### **Tájékoztató a 2016. évi szerződéskötésről**

## **V. ütem**

# **Általános tudnivalók**

A szerződéskötéshez az **új elektronikus rendszer** az alábbi **új linken érhető el:**

(**mbsz-elszamolas2016.flexinform.hu**)

**FONTOS! Felhívjuk az egyesületek figyelmét, hogy a 2016. évre vonatkozóan (KSF/V. ütem) beküldött Támogatási szerződés aláírására, valamint a támogatási összeg kiutalására csak abban az esetben van lehetőség, ha az egyesület 2015. évi (KSF/IV. ütem) elszámolása teljes mértékben lezárásra és elfogadásra került. (Lásd. Elfogadó e-mail)**

Az internetes felületen a jobb felső sarokban megjelenő "*Belépés"* gombra kattintva lehet belépni. A bejelentkezési adatok ugyanazok, mint az előző évben. Az új pályázók részére a belépési adatokat e-mailben megküldtük.

Használata során a rendszerből kilépni a "Kilépés" gombra kattintva, valamint az ablak bezárásával is lehetséges.

Az "*Elfelejtett jelszó*" gombra kattintva új jelszó generálása kérhető felhasználónév és email címét megadásával.

Kitöltendő adatok:

**Szerződéskötés - 1. fázis**

**1-7. oldalak:** Kitöltendő oldalak.

- **1. oldal A kérelmező adatai:**
	- a kérelmező adatai
	- a képviselő adatai
	- a kérelmező szervezet székhelye
- a kérelmező szervezet levelezési címe
- Elszámolás alapjául szolgáló dokumentumok tárolási helyszíne
- A kérelmező részéről kijelölt szakmai kapcsolattartó adatai
- A kérelmező részéről kijelölt pénzügyi kapcsolattartó adatai
- Számlaszámok (az első számlaszám a főszámla, ami a szerződésben fog szerepelni!) Kérjük beírni valamennyi bankszámláját. "Új sor hozzáadás" gomb alkalmazásával lehet új sorokat rögzíteni.

A bankszámlaszám beírását követően, legördülő menüből kell kiválasztani a Bankintézet nevét. A Bankintézet nevének kiválasztását követően a rendszer automatikusan beírja a Bankintézet székhelyének címét.

### **2. oldal – költségvetés beállítása**

### **3. oldal – Generált költségvetés:**

A 2. oldal – költségvetés beállítása oldalon megadott értékek alapján a rendszer által generált adatokat tartalmazza.

## **4. oldal – Szakmai program:** (2500 karakter adható meg.)

A szakmai programleírásban kérjük, törekedjenek a költségvetésben megadott összegek **konkrét** indoklására, az azokhoz tartozó költség nemek felsorolására ellenkező esetben nem áll módunkban elfogadni.

5. **oldal – Centrum program** (csak a Centrumoknak szükséges kitölteniük!)

#### 6. **oldal – Edzés**

- Edzői nyilvántartás
- Edzéshelyszínek
- Edzésidőpontok

Edzésidőpontok kitöltésekor az Edzésbeosztás menüpont alatt rögzített helyszíneket legördülő menüből lehet kiválasztani. Önállóan edzéshelyszín itt nem rögzíthető.

## **7. oldal – Gépjármű használat**

Saját (Egyesületi) tulajdonú gépjárműhasználat (csak abban az esetben szükséges kitölteni, ha az egyesület rendelkezik saját tulajdonú gépjárművel! Ellenkező esetben nem szükséges kitölteni!

### **8. oldal – Mellékletek:**

**A Támogatási szerződés, és mellékletei a** *8. oldal – Mellékletek*  **menüpontból nyomtathatóak az "***Aláírandó nyomtatvány letöltése***" mondatra kattintva.** 

A **mellékletek** egy része (1.3.4.5.6.7.9.19. sz.), amelyeket majd az elszámolás alkalmával kell beküldeni, a szerződéskötési fázisban még üresen kerülnek kinyomtatásra, és ebben a formában kell cégszerűen aláírva megküldeni.

**FONTOS VÁLTOZÁS! Nyomtatást követően az aláírt és lepecsételt Támogatási Szerződést, valamint mellékleteit az elektronikus elszámoló rendszer "Szerződéskötés - 1. fázis" menüpontjában a "8. oldal - Mellékletek" oldalon a "Feltöltés/Megtekintés" gomb alkalmazásával fel kell tölteni. Ezáltal lehetőség nyílik a beküldendő dokumentumok előzetes ellenőrzésére, amely gyorsíthatja a támogatási összeg kiutalásának folyamatát.**

**Fontos! A rendszerben elektronikusan feltöltött, Támogatási szerződés, és mellékletei nem helyettesítik a postai úton, papír alapon beküldött dokumentumokat. Csak postai úton, papír alapon is beküldött Támogatási szerződést, és mellékleteket áll módunkban elfogadni!**

**9-15. oldal:** Adatok rögzítését követően megtekinthető mellékletek:

#### **9. oldal – Támogatási szerződés**

**10. oldal – Felhatalmazó levél EMMI**

## **11. oldal - Felhatalmazó levél MBSZ**

- **12. oldal Banktitok**
- **13. oldal ÁFA Nyilatkozat**

# **14. oldal – Nyilatkozat a helyszíni ellenőrzésről**

# **15. oldal - Edzésbeosztás**

A beírt adatokat a *"Mentés"* gombbal tudja elmenteni, később bármikor tudja folytatni a feltöltést. Az *"Ellen*ő*rzés"* gombbal tudja ellenőrizni, hogy mindent szabályosan írt-e be, hiányos mező, illetve belső logikai ellentmondás nincs-e a rendszerben. Az ellenőrzés során feltárt hibás sorok piros színűek lesznek.

A "Hibák listázása" gomb alkalmazásával tételes hibalista jelenik meg, a hibák könnyebb átláthatósága, és javítása érdekében.

Amennyiben az ellenőrzés során hibát tapasztalnak, kérjük, minden esetben javítsák. *Beküldésre csak a hibátlanul kitöltött adatok felvitele után van lehet*ő*ség.*

Az *"Adatok véglegesítése"* gomb megnyomása után az adatok további szerkesztésére már nincs lehetőség.

Az "Adatok véglegesítése"\_után az "1. oldal – Kérelmező adatai" oldalon megadott e-mail címre/címekre egy automatikus e-mail érkezik a további teendőkről.

Amennyiben, a **8. oldal – Mellékletek** oldalon **az "***Aláírandó nyomtatvány letöltése***" mondatra kattintva, nem jelenik meg egy felugró ablak, amellyel a melléklet megnyitható,** célszerű ellenőrizni az internetes böngésző beállításai között, hogy az a felugró ablakokat engedélyezi-e. Alapesetben a felugró ablakok tiltásakor a képernyő felső részén egy sárga információs sáv jelenik meg, itt van lehetőség a felugró ablakok engedélyezésére. (A Beállítások/Tartalom menü alatt a felugró ablakok tiltása ne legyen bepipálva.)

A "*8. oldal – Mellékletek" oldalról nyomtatható* mellékletek tartalmát módosítani csak az előző oldalakon (1-7.oldalak) kitöltött adatok módosításával lehet.

A Szakmai program (18. sz. melléklet) adatait a **4. oldal – Szakmai program** oldalon rögzített programleírásokból automatikusan generálja a rendszer, ezért a szakmai, ill. centrum program javítására ezen az oldalon van csak lehetőség.

A 2 A. sz. melléklet - Szakmai költségterv adatait a "**2. oldal – költségvetés beállítása**" oldalon rögzített adatokból automatikusan generálja a rendszer. A 2B. sz melléklet - Minisztériumi költségterv, (Lásd. 3. oldal – Generált költségvetés) a Szakmai költségterv számviteli szempontok szerint történő összesítését tartalmazza.

Az Emberi Erőforrások Minisztériuma (EMMI), valamint a Magyar Birkózó Szövetség (MBSZ) részére szóló banki meghatalmazásokat (**8. sz. mellékletek- 2-2 db**) az aláírásra jogosult személlyel és a számlavezető pénzintézettel is szükséges aláíratni.

Az ÁFA- nyilatkozatot (11. sz. melléklet) kérjük, ne feledjék 2 helyen aláírni.

Elektronikus formában lekérdezett, aláírt és lepecsételt adóigazolás (12. sz. melléklet) is elfogadható. A köztartozásmentes regisztrált adózók számára az igazolás - adószám birtokában lekérdezhető a NAV honlapján:

[http://nav.gov.hu/nav/adatbazisok/koztartozasmentes/egyszeru\\_lekerdezes](http://nav.gov.hu/nav/adatbazisok/koztartozasmentes/egyszeru_lekerdezes)

Mivel a 12. sz. (30 napnál nem régebbi adóigazolás), 13. sz. (30 napnál nem régebbi cégkivonat vagy bírósági kivonat) mellékletek beszerzése több időt vehet igénybe, ezért javasoljuk előzetesen beszerezni. A cégkivonatból és a bírósági kivonatból E-hiteles példányt is elfogadunk. Ezen mellékletekből **1 eredeti és 1 hiteles másolatot** kérünk csatolni.

A 14. sz. mellékletből (Aláírási címpéldány) az új szerződés megkötéséhez közjegyzői hitelesítéssel ellátott aláírási címpéldányt vagy ügyvéd által ellenjegyzett aláírás-mintát vagy a számlavezető pénzforgalmi intézmény által vezetett aláírási kartont (a számlavezető pénzforgalmi intézmény által hitelesített másolati példányt) is elfogadunk. Ezekből elegendő **akár 2 hitelesített másolatot** küldeni.

Az "Edzésbeosztás" (15. sz. melléket) és az "Adatszolgáltatások" (17. sz. melléklet) adatait a **"6. oldal - Edzés"**, illetve a **"7. oldal – Gépjármű használat"** oldalakon megadott adatokból automatikusan generálja a rendszer.

A **Támogatási szerződést 3 eredeti példányban**, **mellékleteit 2 eredeti példányban** (többoldalas dokumentumok esetében is!) **minden oldalon cégszerűen aláírva kérjük megküldeni.** Az egyiket aláírás után visszaküldjük majd a Kedvezményezett részére.

**Szerződéskötés áttekintése menüpontban** a szerződéskötés alábbi adatai találhatóak:

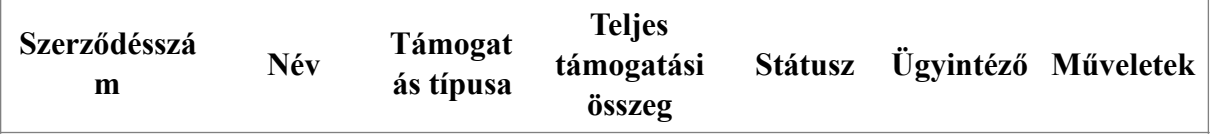

Műveletek menüpontban található ikonok:

- *Szerkesztés:* "Szerkesztés alatt"-i fázisban (beküldés előtt) a Szerződéskötés - 1. fázis - adatok rögzítése érhető el. Az "Adatok *véglegesítését*" követően azonban már csak a rögzített adatok megtekintésére van lehetőség, szerkesztésre nem.
- *PDF el*ő*nézet:* Megnyitásával a rögzített adatok, Költségvetés beállítása (2A.sz. melléklet), Generált költségvetés (2B. sz. melléklet), Szakmai program, Centrum program, Edzői nyilvántartás, Edzéshelyszínek, Edzésidőpontok tekinthetőek meg.

**FONTOS! PDF elő nézetből kinyomtatott mellékletek nem elfogadhatóak!** 

**Csak a** *"8. oldal – Mellékletek"* **oldalról kinyomtatott mellékleteket szükséges feltölteni, és beküldeni.**

• *Dátumok:* Szerződéskötéshez, és az elszámoláshoz kapcsolódó dátumok tekinthetőek meg.

*Fontos, hogy a Támogatás szerz*ő*dés, és a Mellékletek aláíráshoz kék szín***ű** *tollat használjanak!* 

#### **Hibajavító használata tilos!**

Kérjük a Támogatási szerződést és mellékleteit **legkésőbb 2016. június 30 áig** részünkre postai úton megküldeni vagy személyesen behozni szíveskedjenek. **Határidő elmulasztása jogvesztő lehet.**

Címünk: Magyar Birkózó Szövetség 1146 Budapest, Istvánmezei út 1-3.

Amennyiben további kérdésük merül fel, állunk rendelkezésükre a +36 70-320-8304-es telefonszámon, vagy az [sfkelszamolas@birkozoszov.hu](mailto:sfkelszamolas@birkozoszov.hu) email címen.